## **Bis zu 8 GB RAM (und mehr) bei Win7 x32**

Ich habe hier:

<http://www.unawave.de/windows-7-tipps/32-bit-ram-sperre.html>

eine Methode entdeckt, wie man unter Windows 7 x32Bit mehr als die üblichen 3,25GB RAM verwenden kann.

Ich beschreibe hier den Vorgang, wie ich das auf meinem PC realisiert habe. Die von unawave beschriebene Methode setzte ich auf meinem PC um.

Nur diesen Vorgang beschreibe ich.

Zuerst muß das entsprechende Tool geladen werden:

<http://rs445.rapidshare.com/files/411064322/4GB-RAMPatch.exe>

Der Patch bedarf keiner Installation, er kann vom USB- Stick aus ausgeführt werden.

So sieht es bei mir im Original mit den RAMs aus –

Taskmanager => Leistung => Ressourcenmonitor => Arbeitspeicher

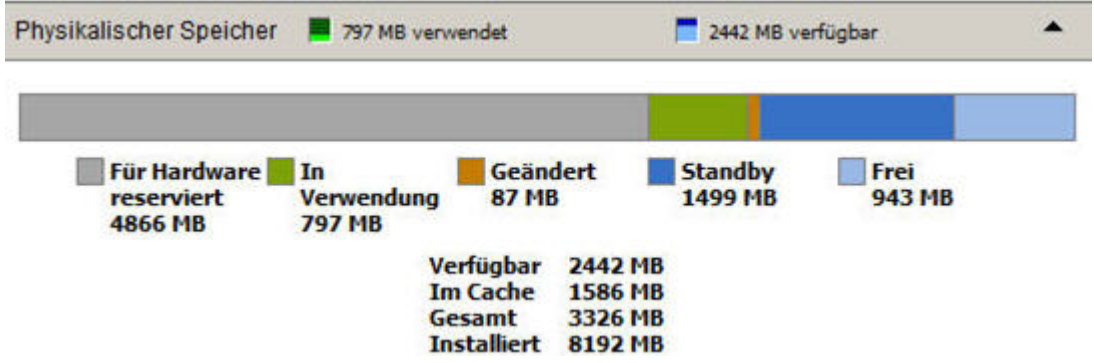

"Für Hardware reserviert" – Aussage eines Politikers. Einfach nicht verwendbar, diese knapp 5GB RAM!

Ich starte nun den Patch mit Doppelklick:

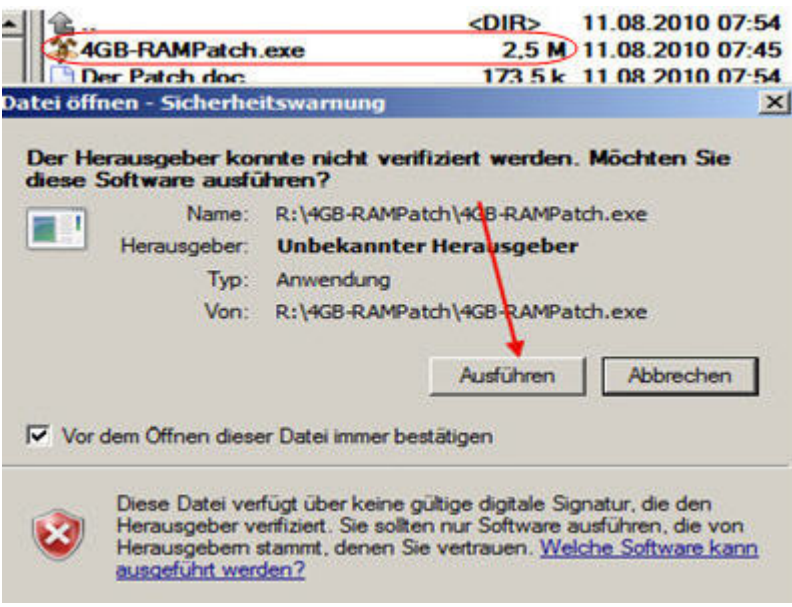

- und wähle den Patch.

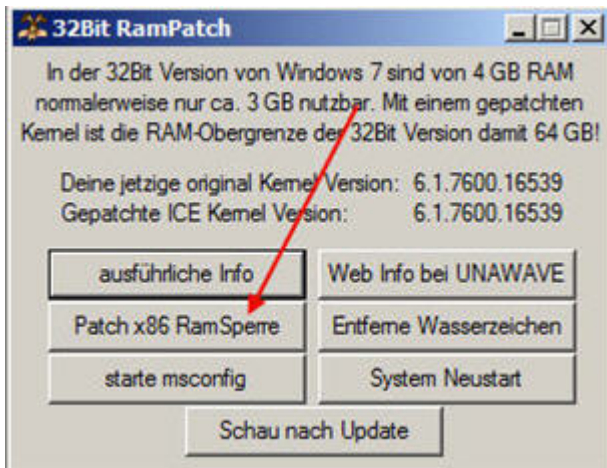

Fertig.

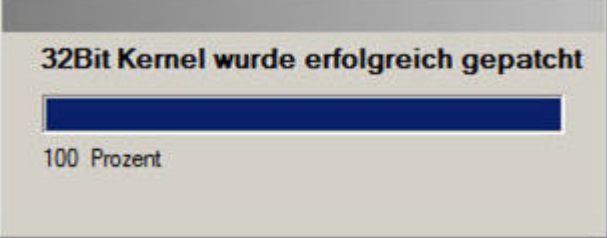

Im Menü "Start" von msconfig

Patch => msconfig

oder Start => Ausführen => msconfig => Enter => Start sollte nun diese Anzeige erscheinen:

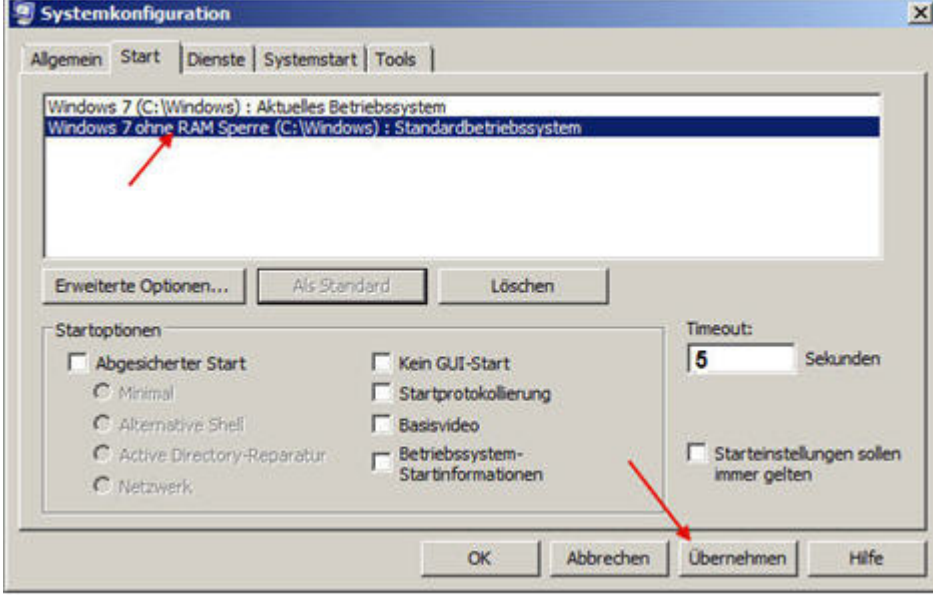

Es wird neu gebootet.

Hier kommt nun die Abfrage, mit welchem System gebootet werden soll – mit dem ursprünglichen oder dem gepatchten System:

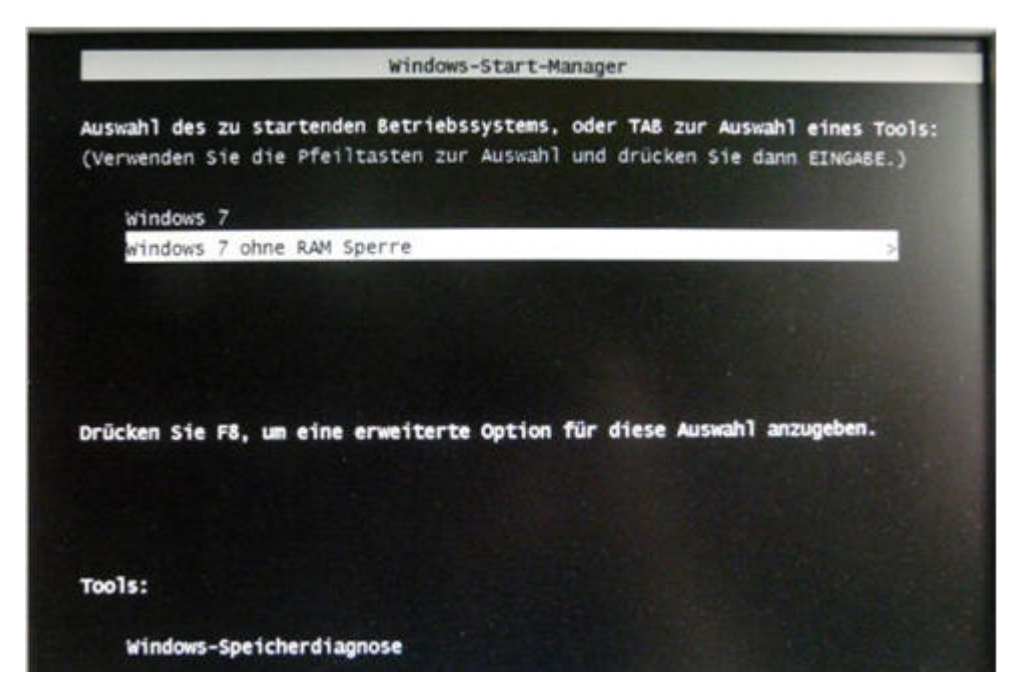

Diese Abfrage hab ich dann per msconfig => Start entfernt. Nun sollten schon alle vorhandenen "Gigas" verwendet werden können:

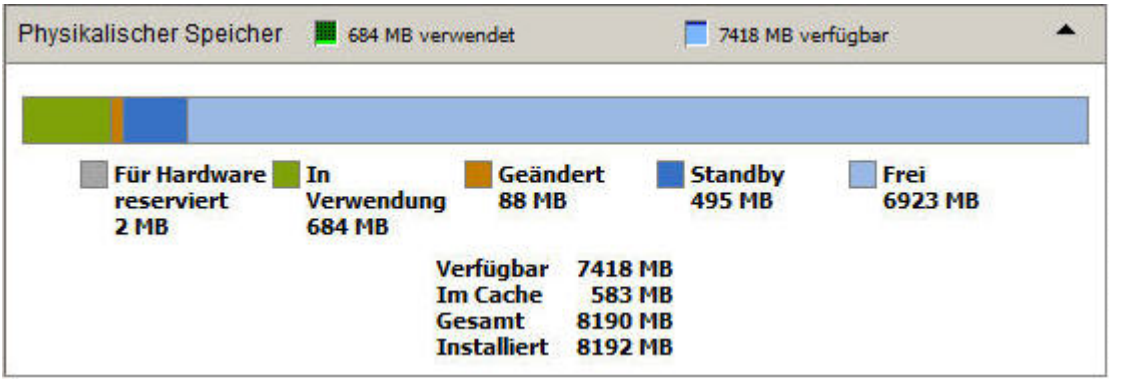

Nun kann noch das Wasserzeichen rechts unten mit dem entsprechenden Button des Patches entfernt werden.

Fertig. Eigentlich.

Bei mir –*wie kann es anders sein*, klappte das in zwei Fällen nicht auf Anhieb. Das freigeschaltete Betriebssystem wurde nicht eingefügt.

unawave hat geholfen:

Zuerst prüfte ich, ob die "ntkrlICE.exe" gebildet und gespeichert wurde. Wurde sie:

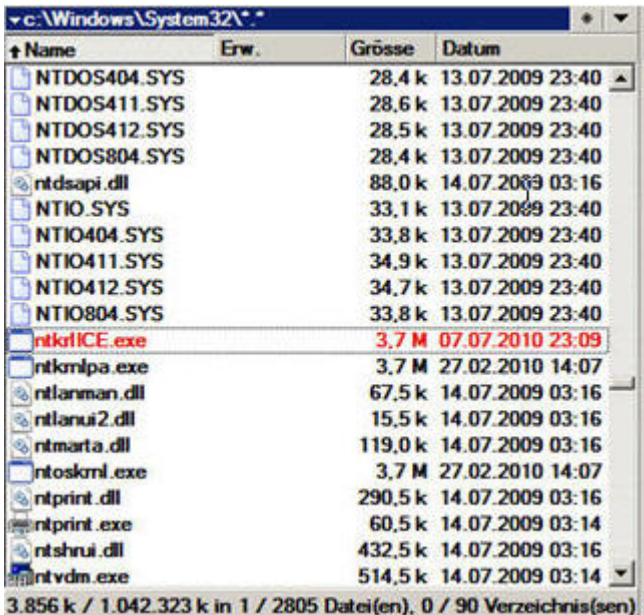

Wird eben nur nicht automatisch eingefügt. Das wird nachgeholt:

Start => Ausführen => cmd => Enter.

Im DOS– Fenster wird eingegeben:

**bcdedit /copy {current} /d "Windows 7 ohne RAM Sperre"** => enter

Microsoft Windows [Version 6.1.7600]<br>Copyright (c) 2009 Microsoft Corporation. Alle Rechte vorbehalten.

C:\Users\Kirsten>bcdedit /copy {current} /d "Windows 7 ohne RAM Sperre"<br>Der Eintrag wurde erfolgreich in {9bd3d8ee-1496-11df-97d8-a141ea427e8a} kopiert.

C:\Users\Kirsten>

Jetzt wird's kribbelig . der angezeigte Wert **{9bd3d8ee-1496-11df-97d8-a141ea427e8a}** 

muß herauskopiert (oder abgeschrieben) werden.

*Dieser Wert ist jedesmal und überall ein anderer!* 

Mit rechts dareinklicken, "Markieren" wählen, die Klammer mit der linken Maustaste markieren

Nun **Strg + C** => Der Wert befindet sich "in der Maus". Ich gebe diese Werte in diese Kommandozeilen ein:

**bcdedit /set {9bd3d8ee-1496-11df-97d8-a141ea427e8a} testsigning Yes bcdedit /set {9bd3d8ee-1496-11df-97d8-a141ea427e8a} kernel "ntkrlICE.exe" bcdedit /set {9bd3d8ee-1496-11df-97d8-a141ea427e8a} pae ForceEnable** 

Diese Kommandozeilen werden nun der Reihe nach in das DOS- Fester kopiert und => Enter. Sieht so aus:

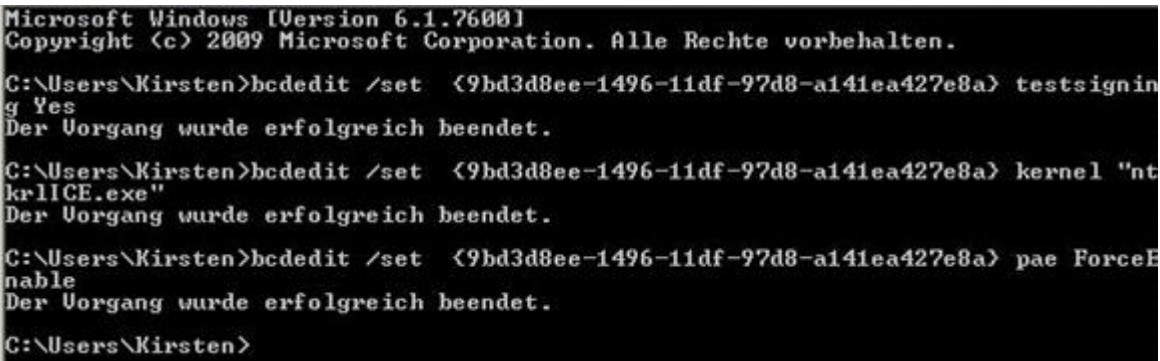

Nun funktioniert es nach einem Neuboot mit Sicherheit! Auch der Arbeitsplatz sieht nun "RAM- freundlicher" aus:

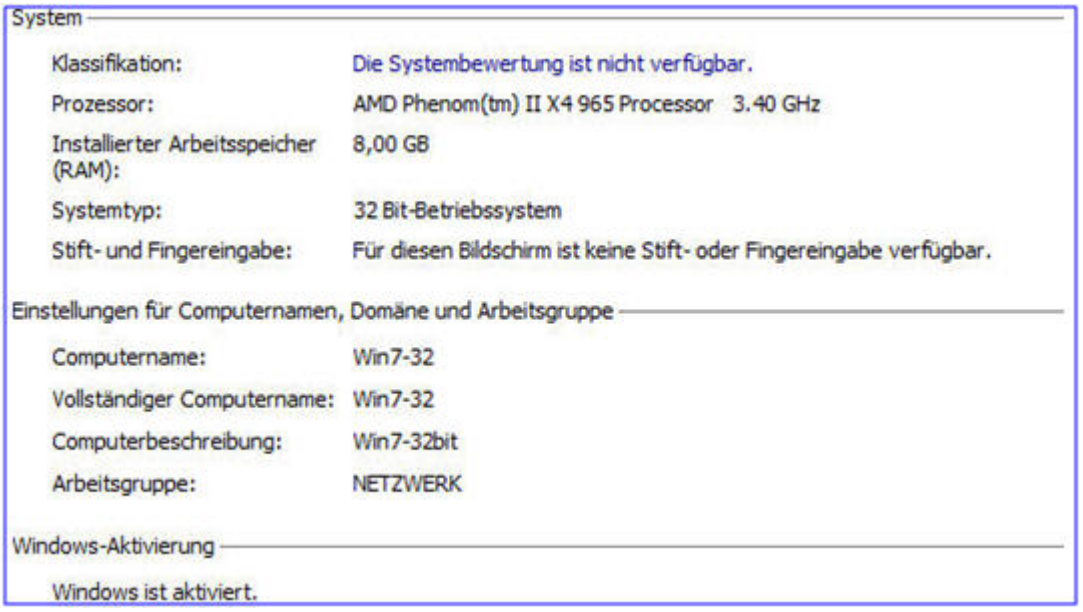

## **Achtung- Nachtrag:**

Die beschriebene Methode funktioniert nur, wenn der RAM- Controller des Mainboardes "Memory Remapping" beherrscht

- und dieses im BIOS auch Enablet ist.

## **Und noch eines:**

Es scheint eine Reihe von 32bit- Treibern zu geben, die mit mehr als 4GB nicht zurecht kommen.

In meinem Falle konnte ich das bei einer Hauppauge HVR-1110 TV- Karte beobachten.

Also im Zweifelsfall mal testweise den "alten" Boot- Eintrag wählen.